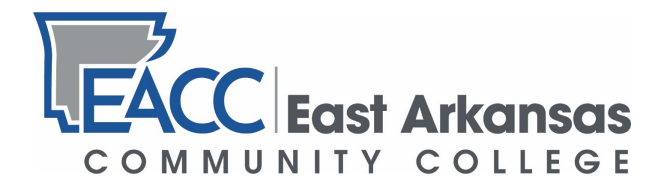

## **How to Drop a Course in myEACC**

Step 1: Log in to your myEACC portal at<https://my.eacc.edu/ICS/> using your username and password. If you are having trouble logging in, please refer to the Student Login Manual found at [https://www.eacc.edu/plugins/show\\_image.php?id=1574](https://www.eacc.edu/plugins/show_image.php?id=1574)

**Step 2**: Once logged in to myEACC, click on the "Students" tab at the top of the portal home screen.

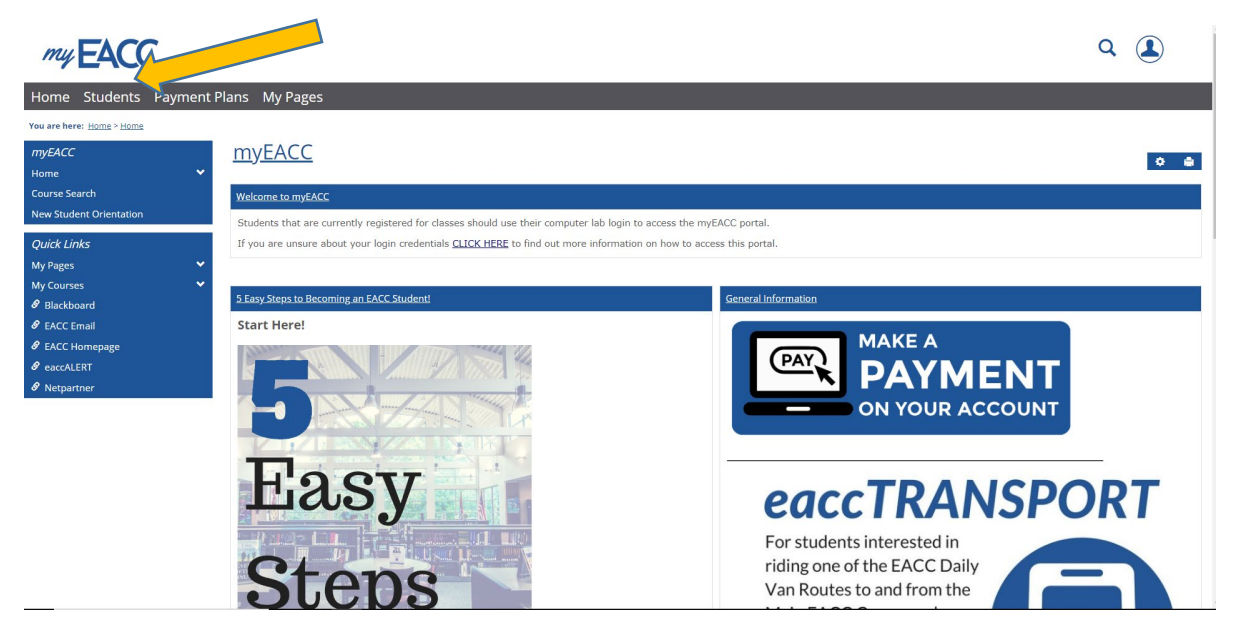

**Step 3**: Once on the "Students" page, click on the "Add/Drop Courses" portal link found below.

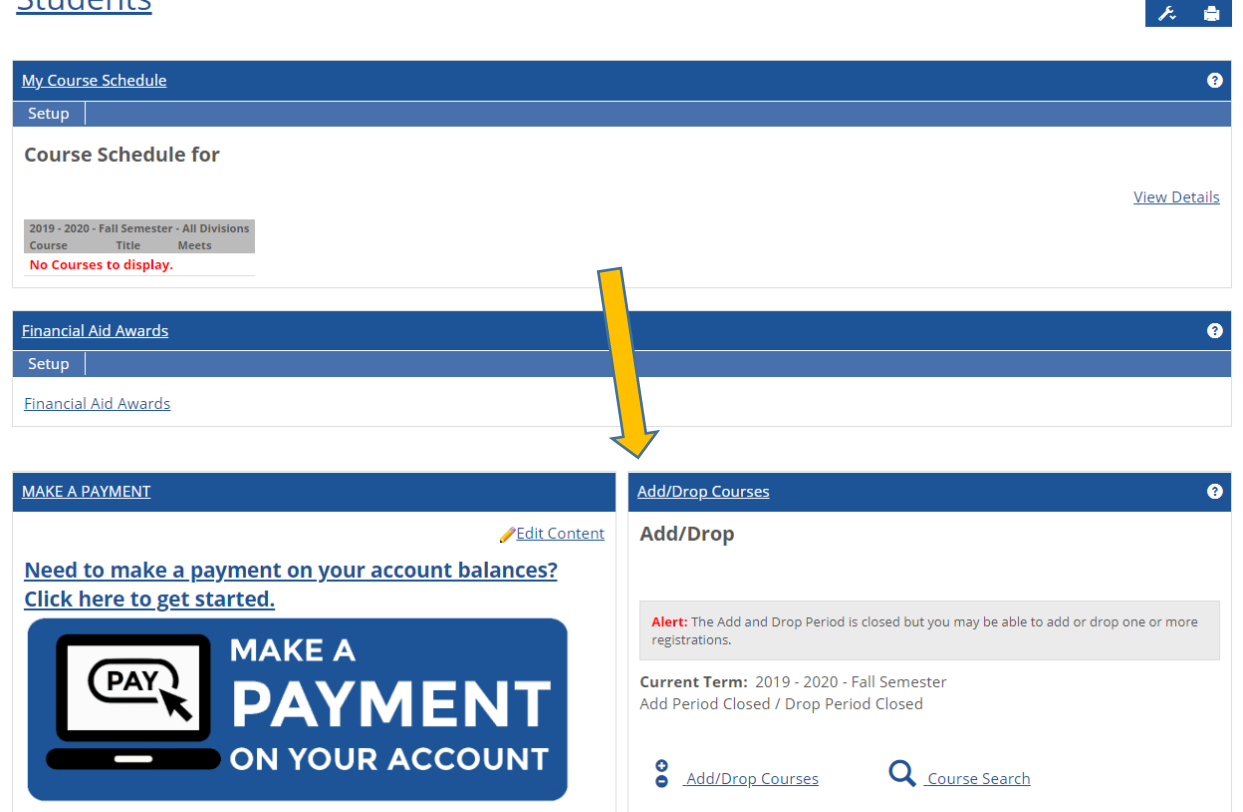

**Step 4**: Once on the "Add/Drop Courses" page, scroll to the bottom of the page to view each course you are enrolled in for the current semester. During allowable drop periods, each course will show a grey box to the left of the course name. Click the grey box for every course you wish to drop. Click all boxes for all courses to request a complete withdrawal.

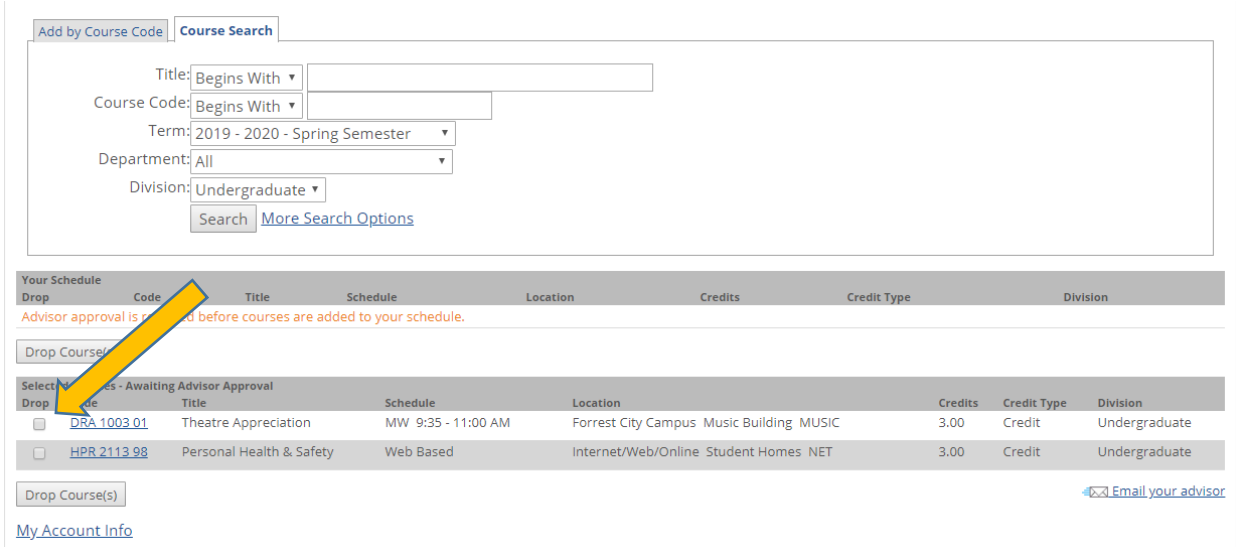

Students